**Česká zemědělská univerzita v Praze Provozně ekonomická fakulta Katedra informačního inženýrství** 

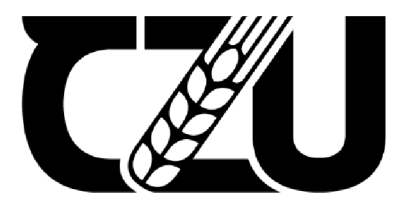

# **Bakalářsk á prác e**

## **Zabezpečení domácnosti pomoci Raspberry Pi**

**Lukáš Hájek** 

**© 2022 ČZU v Praze** 

## **ČESKÁ ZEMĚDĚLSKÁ UNIVERZITA V PRAZE**

Provozně ekonomická fakulta

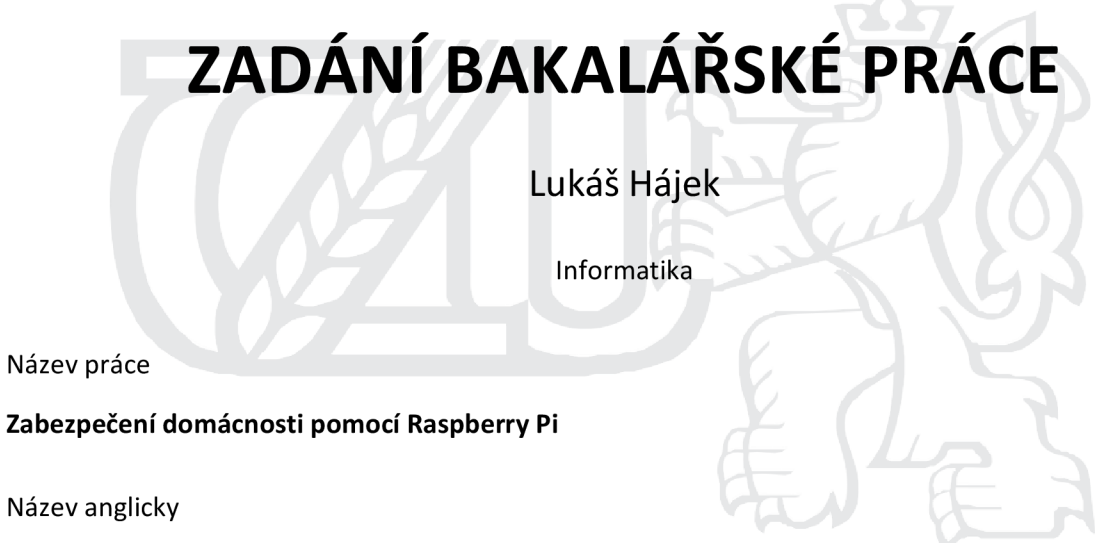

**Home security with Raspberry Pi** 

#### **Cíle práce**

Cílem práce je vytvořit systém zabezpečení domácnosti. Systém bude obsahovat elektronické zabezpečení objektu a elektronickou požární signalizaci. Systém bude založen na mikropočítači Rapspberry Pi, bude podporovat vzdálenou správu a dohled.

#### **Metodika**

Teoretická část bakalářské práce bude obsahovat seznámení s mikropočítačem Raspberry Pi. Představuje použitý soGware a hardware potřebný k vytvoření systému pro domácí zabezpečení.

V praktické části bude provedena analýza domácnosti a jejich bezpečnostních hrozeb. Z výsledné analý- zy bude vytvořen návrh zabezpečovacího systému. Dále se práce věnuje postupu tvorby zabezpečovacího systému. Nejdříve je popsána instalace a implementování jednotlivých soGwarových a hardwarových komponentů. V další části je systém podroben testům spolehlivosti provozu a účinnosti signalizací jednotlivých funkcí.

#### **Doporučeny rozsah práce**

**30-40 stran** 

#### **Klíčová slova**

**Raspberry Pi, zabezpečení domácnosti, elektronický zabezpečovací systém, eletronický protipožární systém** 

#### **Doporučené zdroje informací**

- **BELL, CA.** *Beginning sensor networks with Arduino and Raspberry Pi.* **[New York, New York]: Apress, 2013. ISBN 1430258241.**
- **BURDA, Karel a Gareth HALFACREE. Základy elektronických zabezpečovacích systémů: uživatelská příručka [online]. 2., aktualizované vydáni. Brno: Akademické nakladatelství CERM, 2016 [cit. 2021-5-3]. ISBN 978-80-7204-967-7.**
- **GOODWIN, S.** *Smart home automation with Linux and raspberry Pi.* **New York: Apress, 2013. ISBN 978-1-4302-5887-2.**

**UPTON, Eben a Gareth HALFACREE. Raspberry pi: uživatelská příručka [online], [cit. 2021-5-3].** 

**Předběžný termín obhajoby 2021/22 LS-PEF** 

**Vedoucí práce Ing. Marek Pícka, Ph.D.** 

#### **Gara ntuj ící prac ovi št ě**

**Katedra informačního inženýrství** 

Vedoucí katedry **Děkan** 

**Elektronicky schváleno dne 1. 3. 2022 Elektronicky schváleno dne 7. 3. 2022** 

Ing. Martin Pelikán, Ph.D. **Martin Pelikán, Ph.D.** doc. Ing. Tomáš Šubrt, Ph.D.

**V Praze dne 10, 03,2022** 

Oficiální dokument \* Česká zemědělská univerzita v Praze \* Kamýcká 129, 165 00 Praha - Suchdol

### **Čestné prohlášení**

Prohlašuji, že svou bakalářskou práci "Zabezpečení domácnosti pomocí Raspberry PI" jsem vypracoval(a) samostatně pod vedením vedoucího bakalářské práce a s použitím odborné literatury a dalších informačních zdrojů, které jsou citovány v práci a uvedeny v seznamu použitých zdrojů na konci práce. Jako autor uvedené bakalářské práce dále prohlašuji, že jsem v souvislosti sjejím vytvořením neporušil autorská práva třetích osob.

V Praze dne 15.3.2022

#### **Poděkování**

Rád bych touto cestou poděkoval Ing. Marku Píckovi Ph.D. za vedení bakalářské práce a odbornému asistentovi Ing. Janu Pecinovi za poskytnuté know-how. Velké poděkování náleží také mé přítelkyni za podporu a vytvoření zázemí při tvorbě bakalářské práce.

## **Zabezpečení domácnosti pomocí Raspberry Pi**

#### **Abstrakt**

Bakalářská práce se zabývá tvorbou domácího zabezpečovacího systému pomocí použití mikropočítače Raspberry Pi. Zabezpečovací systém bude obsahovat sadu senzorů monitorující pohyb a zajištění vstupů do oblasti. Dále bude implementována sada čidel monitorující rizikové faktory pro vznik požáru a upozornění při jejich hrozbě. Celý systém bude vzdáleně dostupný, tak aby bylo možné monitorovat oblast i mimo lokální síť. Postup celé práce bude detailně zaznamenám a popsán až po finální produkt, který bude připraven na nepřetržitý provoz. V závěru bude vyhodnocena spolehlivost systému, jeho ekonomická náročnost a budou vyhodnoceny rizikové faktory systému.

**Klíčová slova:** Raspberry Pi, Zabezpečení domácnosti, Elektronický zabezpečovací systém, Elektronický protipožární systém

## **Home security with Raspberry Pi**

#### **Abstract**

The bachelor thesis deals with the creation of a home security system using a Raspberry Pi microcomputer. The security system will include a set of sensors to monitor movement and secure entrances to the area. Furthermore, a set of sensors will be implemented to monitor risk factors for fire and warnings of their threat. The entire system will be remotely accessible so that it is possible to monitor the area outside the local network. The progress of the whole work will be recorded in detail and described up to the final product, which will be ready for non-stop operation. In the end, the reliability of the system, its economic complexity and the weaknesses of the system will be evaluated.

**Keywords:** Raspberry Pi, Home security, Electronic security system, Electronic fire protection system

## **Obsah**

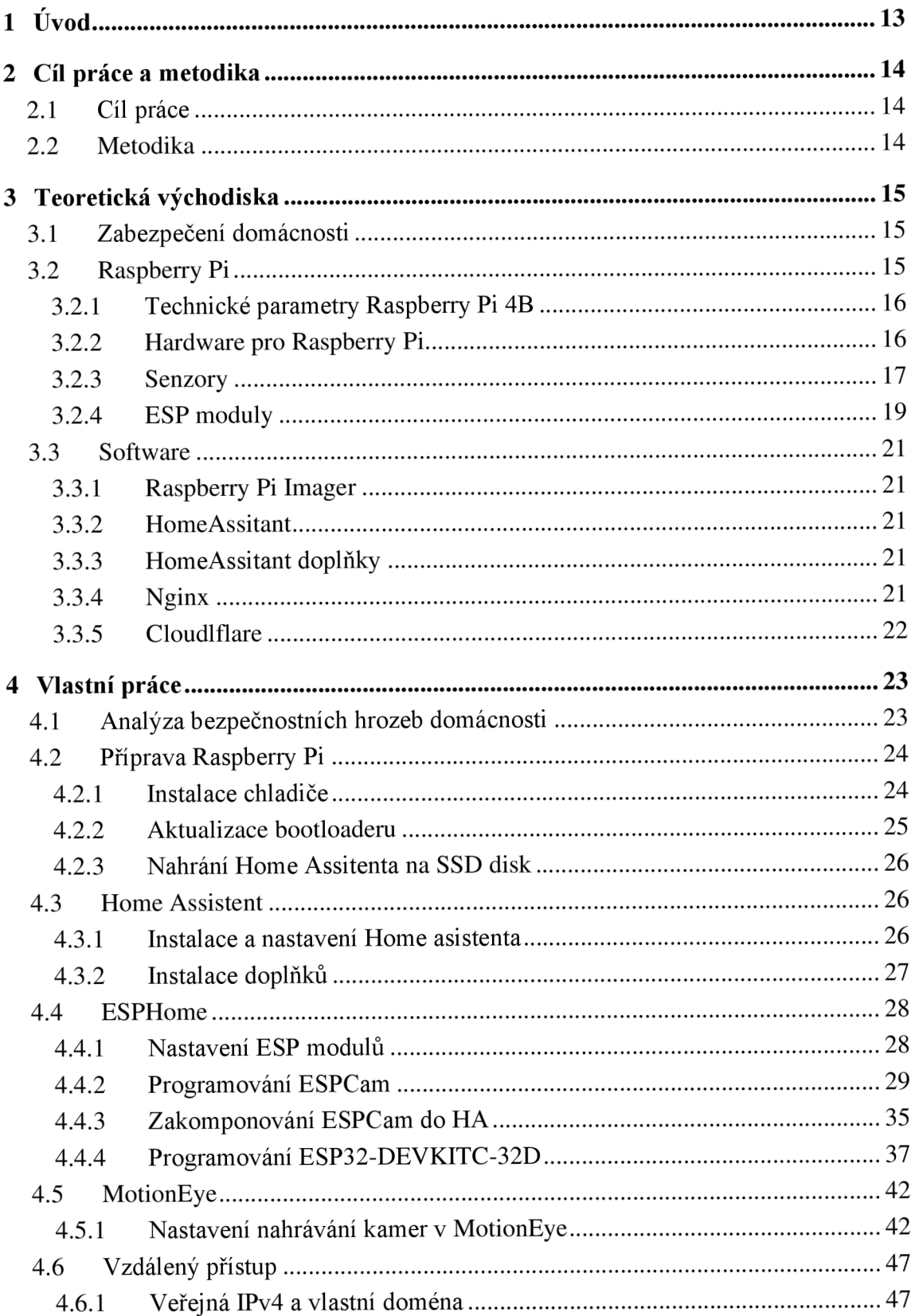

![](_page_8_Picture_34.jpeg)

## **Seznam obrázků**

![](_page_9_Picture_166.jpeg)

## **Seznam tabulek**

![](_page_10_Picture_20.jpeg)

## **Seznam použitých zkratek**

- Wi-Fi Technologie pro bezdrátový přenos dat, nejčastěji využívaná pro připojení k internetu
- HA Home Assistant
- GPIO General-purpose input/output, přístupný elektronický kontakt k obvodu nebo celé vývojové desce
- PIN Jeden samostatný kontakt GPIO rozhraní
- IR Infračervené záření, druh elektromagnetického záření
- PIR Pasivní infračervené čidlo
- SSD Solid-state drive, HDD bez mechanických součástí
- HDD Hard Disk Drive, pevný disk počítače
- CPU Procesor počítače
- OS Operační systém
- USB Universal Serial Bus, sériové rozhraní pro připojení se k počítači
- IP Internet protocol, protokol pomocí, kterého komunikují zařízení v internetu
- IPv4 Verze internetového protokolu
- LAN Local Area Network, lokální či místní síť
- WAN Wide Are Network, síť pokrývající široké geografické území
- AP Access Point, přístupový pod, na který je možné se připojit pomocí Wi-Fi
- SRTP Secure Real-time Transport Protocol, protokol pro přenos dat
- GND Ground, označení uzemnění v elektronickém obvodu
- URL Uniform Resource Locator, identifikátor zařízení v internetu
- ZIP Soubor vytvořený kompresí jednoho či více souborů
- DNS Domain Name System, systém doménových jmen
- SSL/TLS Protokoly zajišťující šifrování dat na internetu
- UPS Záložní zdroje napájení
- HTTPS Protokol umožňující zabezpečenou komunikaci

## **1 Úvod**

Bakalářská práce se zabývá zabezpečovacím systémem upozorňujícím na možné vniknutí do domácnosti nebo vypuknutí požáru. Celý systém jen postaven na jednodeskovém počítači Raspberry Pi rozšířeném o bezdrátové moduly ESP32, ke kterým jsou připojeny senzory na místech, která nejsou snadno dostupná pro kabelové zapojení a je tak pro přenos hodnoty čidla využita bezdrátová technologie.

Uživatelské rozhraní je tvořeno operačním systémem HomeAssistant. Jeho výhodou je, že je poskytován jako open-source a obsahuje rozšíření, která pracují s modely ESP a zároveň snadno komunikuje s GPIO rozhraním Raspberry Pi. Zvolený operační systém také snadno pracuje s připojenými senzory a nastavení zabezpečovacího systému zvládne i laik.

Motivací pro vytvoření této práce je osobní zájem pro dohled domácnosti a zájem o informační technologie a jejich využití nejen v domácnostech.

### **2 Cíl práce a metodika**

#### 2**.1 Cíl práce**

Cílem práce je vytvořit systém zabezpečení domácnosti. Systém bude obsahovat elektronické zabezpečení objektu a elektronickou požární signalizaci. Systém bude založen na mikropočítači Raspberry Pí, bude podporovat vzdálenou správu a dohled.

Dokončený systém by měl fungovat samostatně, být bezpečný a odolný vůči možným pokusům o prolomení zabezpečení systému. Systém by měl být snadno ovladatelný a nastavitelný pomocí počítače nebo mobilního telefonu.

#### 2.2 **Metodika**

Teoretická část bakalářské práce bude obsahovat seznámení s mikropočítačem Raspberry Pí, ESP moduly a použitým hardwarem. Dále představuje použitý software potřebný k vytvoření systému pro domácí zabezpečení.

V praktické části bude provedena analýza domácnosti a jejích bezpečnostních hrozeb. Z výsledné analýzy bude vytvořen návrh zabezpečovacího systému, u kterého bude popsán postup tvorby. Nejdříve je popsána instalace a implementování jednotlivých hardwarových a softwarových komponentů. V další části je systém podroben testům spolehlivosti provozu a účinnosti signalizací jednotlivých funkcí.

Zabezpečovací systém bude obsluhován pomocí jednodeskového počítače Raspberry Pí připojeného k internetovému rozhraní. Jednotlivé senzory budou napojeny na ESP32 moduly, které umožní komunikaci prostřednictvím Wi-Fi, čímž nebude třeba vytvářet složitou strukturovanou kabeláž. Celý systém bude dostupný skrze reverzní proxy a veřejné IP adresy.

### **3 Teoretická východiska**

#### 3**.1 Zabezpečení domácnosti**

Člověk si svá sídla hlídal proti vniknutí cizích osob či poškozením od nepaměti. Z počátku se musel spoléhat primárně na sebe a své smysly. S postupem času však začaly vznikat možnosti využití jiných prostředků. Za první zmínky, zabezpečení nezávislém na člověku lze považovat hlídací psy. Zmínky o hlídacích psech můžeme datovat již do období starověkých Pompejí, kde se na nemovitostech objevovaly nápisy "cave canem" v překladu "Pozor na psa" (1). Pes jako hlídač plní hned několik účelů a to například upozorněním majitele štěkáním nebo zastrašením možného lupiče.

S příchodem elektřiny vznikly nové způsoby a možnosti v oblasti zabezpečení objektů. Z počátku se jednalo o jednoduché klopné obvody, které při otevření dveří či okna rozsvítily žárovku. Díky rychlému rozvoji elektrotechniky v 20. století začali velmi brzy vznikat systémy obsahující komplexní senzory na rozeznání hrozeb v hlídaných objektech. První kamerový systém je datován do roku 1942 (2), kde sloužil pro sledování střediska pro výrobu raket v Německu.

V současné době je na trhu mnoho firem, které nabízí tvorbu zabezpečovacích systémů. Nicméně pro účely jednotlivců a malých objektů jsou tyto systémy ve většině případů velmi nákladné.

#### 3.2 **RaspberryPi**

Raspberry Pi je jednodeskový počítač o velikosti platební karty vyvinutý společností Raspberry Pi Foundation (3). Raspberry Pi je vyráběno v několika modelech. Modely se liší výkonem a rozměry zařízení. Nejmenší model je o rozměrech komerčního flashdisku a nej větší Raspberry Pi 400 o velikosti klávesnice, který svým výkonem poskytuje náhradu za osobní počítače nižší třídy. Mezi hlavní výhody Raspberry Pi patří nízká pořizovací cena, která se u nejnovější verze Raspberry Pi 4B, jež je použitá v této práci, pohybuje v rozmezí 950,- Kč až 2120,- Kč (4) v závislosti na velikosti operační paměti zařízení, relativně vysoký výkon a všestrannost využití.

Počítač původně vznikl za cílem podpory informatiky na vysokých školách, ale pro svojí širokou využitelnost se masivně rozšířil do domácího i komerčního prostředí (5).

#### 3.2.1 **Technické parametry Raspberry Pi 4B**

![](_page_15_Picture_128.jpeg)

*Tabulka lTechnické parametry Raspberry Pi (6)* 

#### 3.2.2 **Hardware pro Raspberry Pi**

**Napájecí adaptér** - Raspberry Pí není možné napájet přímo ze střídavé sítě o napětí 220 V. Je tedy nutné vybrat vhodný zdroj stejnosměrného napětí. Zdroj napájení zajišťuje stabilní přísun elektrické energie o vhodném napětí a dostatečném výkonu.

Jako napájecí zdroj je zvolen Raspberry Pi USB-C 5,1V=3A, který je dodáván jako originální příslušenství.

**Chladič** - Chladiče jsou zařízení, která udržují součástky počítačů v požadovaných teplotách. V případech běžného uživatelského používání se jedná o teploty do 60 °C. Pro více namáhané součásti počítačů jako je procesor nebo grafická karta jsou využívány aktivní chladiče, což znamená, že konstrukce zahrnuje malý ventilátor napájený konektorem na základní desce nebo přívodem z napájecí jednotky. Pasivní chladič naopak nezahrnuje ventilátor v konstrukci a je obvykle větší než aktivní model, velká členitost a velikost chladiče poskytuje zvýšení celkové plochy chladiče, která poskytuje přirozenou konvekci a tím přenos tepla do média, v tomto případě do okolního vzduchu. Výhodou pasivního chladiče je naprosto tichý provoz, bez nežádoucího hluku, jenž vzniká při otáčení ventilátoru a vylučuje možnost katastrofického přehřátí zařízení v důsledku selhání ventilátoru. (7)

Proti kritickému přehřátí čipů je Raspberry Pi 4 v našem případě osazeno pasivním chladičem JOY-IT Case. Zvolený hliníkový chladič umožňuje přístup ke GPIO rozhraní, což je podstatné pro možnost budoucího přidání senzorů přímo na Raspberry Pi. Chladič také díky své velikosti a robustnosti zároveň slouží jako ochranný obal proti fyzickému poškození zařízení nebo nechtěnému elektrostatickému výboji.

**MicroSD karta** - SD (Secure Digital) karty jsou paměťová média, které se využívají v digitálních fotoaparátech, videokamerách a noteboocích. Menší formát, která se nazývá microSD karta, se používá například v mobilních telefonech, tabletech anebo Raspberry Pi (8). MicroSD karta je potřeba pro prvotní nastavení zařízení. Dále bude z důvodu nespolehlivosti MicroSD karet použit SSD disk.

**SSD** - SSD neboli Solid State Drive neboli v překladu polovodičový disk, je typ úložného zařízení, alternativa ke klasickým magnetickým diskům. Je založena na soustavě energeticky nezávislých flash pamětí, které jsou osazeny na destičce tištěného spoje. K zajištění plné náhrady za magnetické disky jsou SSD vyráběny ve stejných rozměrech (tzn. 1,8", 2,5" i 3,5") a komunikují s PC přes stejná rozhraní (tj. SATA i PATA). SSD navíc existují i ve variantě Express Card, které lze snadno vložit do notebooků podporujících tento slot. (9)

#### 3.2.3 **Senzory**

#### **PIR senzor pohybu**

PIR neboli pasivní infračervená čidla jsou nejčastěji využívanými detektory ve standardních zapojeních elektrické zabezpečovací signalizace.

Zjednodušeně lze říct, že PIR detektory jsou schopny zachytit pohyb těles, která mají jinou teplotu než teplotu okolí. Jejich funkce je založena na zachycení změn vyzařování v infračerveném pásmu kmitočtového spektra elektromagnetického vlnění. (10)

![](_page_17_Picture_0.jpeg)

*1 PIR senzor pohybu (11)* 

#### **Magnetický jazýčkový kontakt**

Magnetické kontakty jsou vhodné ke střežení všech stavebních otvorů (dveří, oken, vrat, vikýřů, rolet), kdy se magnet namontuje na pohyblivou část osazení prostupu a jazýčkový kontakt na rám. Jazýčkový kontakt je tvořen zatavenou skleněnou trubičkou naplněnou ochranou atmosférou, v níž jsou umístěny dva feromagnetické kontakty, které se v blízkosti magnetu dotknou, takže jimi může projít elektrický proud. (12)

![](_page_17_Figure_4.jpeg)

*2 Magnetický jazýčkový kontakt (13)* 

#### **IR senzor plamene**

Infračervený senzor plamene pracuje na stejném principu jako PIR čidlo, s tím rozdílem, že detekuje pouze změny záření o vlnové délce 760nm (14), která odpovídá vlnové délce světelného záření vyzařovaného při hoření. Senzor tedy dokáže spolehlivě detekovat plamen, nicméně díky podobné vlnové délce jiných veličin, může nastat chyba při měření.

#### **3**.2.4 **ESP moduly**

**ESP32-DEVKITC-32D** - Je vývojová deska s již integrovanou anténou, výkonovým zesilovačem, nízko šumovými zesilovači, filtry a modulem řízení spotřeby. Tato deska má navíc integrovaný dvoujádrový procesor s 2.4 GHz Wi-Fi a Bluetooth čipy s technologií TSMC 40nm s nízkou spotřebou. (15)

![](_page_18_Picture_4.jpeg)

*3 ESP32-DEVKITC-32D (16)* 

*Tabulka 2Technické parametry ESP32-DEVKITC-32D (17)* 

![](_page_18_Picture_101.jpeg)

**ESP32 CAM** - je velmi malý řídicí modul, který lze na českém trhu zakoupit společně s modulem mikroskopické kamery OV2640 a základní deskou pro snadné připojení přes USB kabel v cenové relaci asi 200,- Kč - 300,-Kč. Modul ESP32-CAM kromě speciálního konektoru pro připojení fotoaparátu OV2640 disponuje několika piny GPIO pro připojení různých periferních a také obsahuje slot pro microSD kartu. Ta se může kupříkladu použít pro ukládání snímků pořízených fotoaparátem nebo pro uložení souborů vhodných pro provoz webového serveru. Modul umožňuje přísvit pomocí zabudované diody.(18)

![](_page_19_Picture_1.jpeg)

*4 ESP32 - CAM-MB (19)* 

*Tabulka 3Technické parametry ESP32-CAM (20)* 

![](_page_19_Picture_92.jpeg)

#### 3.3 **Software**

V této kapitole je představen software pro tvorbu zabezpečovacího systému.

#### 3.3.1 **Raspberry Pi Imager**

Raspberry Pi Imager je software, který slouží pro nahrání operačního systému na paměťové médium pro Raspberry Pi. Jedná se o bezplatný nástroj, který je volně dostupný na stránkách [raspberrypi.com/software](http://raspberrypi.com/software) (21). Je dostupný pro operační systémy Windows, MacOS a Ubuntu.

#### 3.3.2 **HomeAssitant**

HomeAssistant je bezplatný, open-source software pro domácí automatizaci. Vyhledá v místní síti chytrá zařízení a umožní jim spolu vzájemně komunikovat. Všechna zařízení tak lze sledovat nebo ovládat z jednoho místa - z internetového prohlížeče nebo aplikace v mobilním zařízení. Uživatelské rozhraní funguje na systému dlaždic, na kterých jsou zobrazeny jen ty informace, které uživatele zajímají. Mohou být také vytvářeny různé automatizace na základě stavu zařízení nebo podle sledovaných veličin. (22) HomeAssitant je možné rozšířit o velkou škálu doplňků, ať už se jedná o oficiální doplňky, či uživateli vytvořené doplňky.

HomeAssistant je možné instalovat jako virtuální stroj, balíček v rámci dockerových aplikací nebo jako samostatný systém běžící na samostatném zařízení.

#### 3.3.3 **HomeAssitant doplňky**

**ESPHome** - je systémový doplněk pro správu ESP82266 a ESP32 desek pomocí jednoduchých konfiguračních souborů a jejich dálkové ovládání prostřednictvím HomeAssistenta (23).

**MotionEye** - je open-source webové rozhraní, které je využíváno pro centralizaci správy, vizualizaci a nahrávání obrazu různých typů kamer. Jedná se o jeden z doplňků v operačním systému HomeAssistant, který lze pro potřebu uživatele nainstalovat (24).

#### 3.3.4 **Nginx**

Nginx je webový server, který může být také použit jako reverzní proxy pro vyrovnávání zatížení a HTTP mezipaměť. Byl vytvořen v roce 2004 Igorem Sysoevem a je provozován na Unixu, Linuxu, BSD, MacOS, Solaris, AIX, HP-UX a Windows. Jedná se o bezplatný software vydaný v souladu s podmínkami v BSD licenci. Stejnojmenná společnost pro jeho podporu byla založena v roce 2011. (25)

#### 3.3.5 **Cloudlflare**

Cloudflare je služba, která nabízí funkce zabezpečení v síti webových stránek vytvářením šifrovaného https provozu. Působí jako reverzní proxy, prostředník mezi uživatelem a daným webem. Když uživatel navštíví daný web, bude přesměrován najeden ze serverů Cloudflare místo na servery skutečného webu.

Díky tomu se Cloudflare ujistí, že požadavek pochází od legitimního uživatele (a může tak chránit server před útoky odmítnutím služby), web může být načten rychleji (protože některé jeho části mohou být uloženy do mezipaměti) a ochrání jej před výpadky (protože mají více serverů po celém světě a v případě potíží se mohou vrátit na jakýkoli z nich). (26)

### **4 Vlastní práce**

#### 4**.1 Analýza bezpečnostních hrozeb domácnosti**

Před zahájením tvorby zabezpečovacího systému je nutné vyhodnotit potencionální hrozby, které chceme monitorovat. Systém je zasazen v bytě 3kk o užitné ploše 85 m<sup>2</sup> s lodžií  $10 \text{ m}^2$ a sklepní kójí o ploše  $6m^2$ . Půdorys bytu

![](_page_22_Figure_3.jpeg)

#### *5 Půdorys bytu - vlastní zpracování*

Okna a dveře jsou jednoznačně nej většími hrozbami z hlediska neoprávněného vniknutí do bytu. Vzhledem k tomu, že okna nejsou tak velký prostup do bytu, budeme považovat za největší riziko vniknutí vchodovými nebo balkónovými dveřmi. Jejich stav budeme tedy monitorovat jazýčkovým magnetickým spínačem. Dalším faktorem zabezpečení budou kamery. Kamerou budeme monitorovat předsíň, kterou by měl vždy případný pachatel projít a bude tak možné ho zaznamenat. Zároveň do předsíně umístíme PIR senzor jako detekce pachatele, pokud by jazýčkový kontakt selhal. Další místností, ve které bude přítomná kamera bude obývací pokoj. Obývací pokoj zpravidla obsahuje nejvíce cenností, které by mohli zloději odcizit (televize, herní konzole atd.). Kuchyň je nejrizikovější prostor pro vznik požáru, z tohoto důvodu v ní bude umístěn modul, který bude obsahovat senzor plamene. V kuchyni mohou být také sledovány stavy spotřebičů pomocí kamery. Dále by modul se senzorem plamene mohl obsahovat čidlo citlivé na

propan-butan a jiné plyny, nicméně v bytě není plynová přípojka, a tak nehrozí jeho únik, proto můžeme tento faktor zanedbat.

![](_page_23_Figure_1.jpeg)

*6 Rozmístění senzorů v bytové jednotce - vlastní zpracování* 

Dalším prostorem, u kterého je vyžadováno monitorování vstupu, je sklepní kóje. V prostorech sklepní kóje není možnost připojení modulu do elektrické sítě. Zabezpečení bude tedy řešeno modulem připojeným k alkalickým bateriím. Modul bude disponovat pouze PIR senzorem nebo jazýčkovým kontaktem. Výběr závisí na přístupu do sklepní kóje. Je-li vstup do sklepní kóje zakryt například pouze závěsem, není pak možné připevnit jazýčkový kontakt. Modul bude softwarově upraven tak, aby měl co nejmenší spotřebu energie a nebylo nutné baterie často měnit.

#### 4.2 **Příprava Raspberry Pi**

Tato kapitola se zabývá přípravou Raspberry Pi před instalací operačního systému.

#### 4.2.1 **Instalace chladiče**

Zvolený chladič obsahuje v balení krom samotného pasivního chladiče navíc teplovodivou pásku, sadu šestihranných šroubů a imbusový klíč pro snadnou instalaci.

Teplovodivou pásku nalepíme na výběžky hliníkového chladiče, které mají kontakt s CPU. Horní část chladiče připevníme k Raspberry Pi a pomocí spodní části chladiče spojíme šrouby k desce.

![](_page_24_Picture_0.jpeg)

7 Raspberry Pi bez chladiče (27)

![](_page_24_Picture_2.jpeg)

*8 Raspberry Pi s chladičem (28)* 

#### 4.2.2 **Aktualizace bootloaderu**

Bootloader Raspberry Pi je z výroby nastavený na bootování z microSD karty. Z důvodu větší spolehlivosti je vhodné operační systém spouštět z SSD disku. Za tímto účelem musíme provést aktualizaci bootloaderu Raspberry Pi.

Tento proces provedeme pomocí nástroje Raspberry Pi Imager, který je volně stažitelný na stránkách výrobce (29) a microSD karty. MicroSD kartu vložíme pomocí čtečky karet do počítače, v nástroji Raspberry Pi Imager vybereme požadovanou kartu v záložce "choose storage". V záložce "choose OS" zvolíme "Misc utility storage" poté "Bootloader" a následovně "USB boot". Celý proces potvrdíme tlačítkem "write".

Micro SD kartu nyní můžeme vložit do Raspberry Pi a zařízení spustit tak, že jej připojíme do elektrické sítě. Chvilku vyčkáme, aktualizace bootloderu trvá cca 2 minuty. Ověřením, zda aktualizace proběhla v pořádku, je pro nás zelená obrazovka po připojení zařízení k monitoru pomocí HDMI kabelu nebo zkontrolováním stavu zelené led diody na Raspberry Pi, která by měla rychle blikat.

#### 4.2.3 **Nahrání Home Assitenta na SSD disk**

Jako operační systém budeme používat Home Assinstent, který je postaven na mini distribuci Linuxu. K SSD připojíme kompatibilní SATA USB řadič (30). Nahrání HA na SSD je obdobné jako aktualizace boatloaderu. Pomocí Raspberry Pí Imager zvolíme náš požadovaný SSD. V sekci choose OS zvolíme "Other specific-purpuse OS" a následně "Home assistants and home automation", poté záložku "Home Assitant" a verzi pro Raspberry Pi 4. Potvrdíme tlačítkem "write" a vyčkáme na potvrzení, že operace proběhla v pořádku.

Nyní je na SSD naistalován Home Assistant a můžeme jej pomocí USB řadiče připojit k Raspberry Pi.

#### 4.3 **Home Assistent**

#### 4.3.1 **Instalace a nastavení Home asistenta**

Máme-li připravený disk s operačním systémem, můžeme jej připojit k Raspberry Pi. Současně zařízení připojíme do lokální sítě pomoci ethernetového kabelu. Zapojením do elektrické sítě zapneme Raspberry Pi. Po zapnutí začne probíhat instalace HomeAssitenta. V tuto chvíli se již dá připojit k našemu zařízení. Otevřeme prohlížeč a zadáme adresu homeaasistant.local:8123 nebo zjistíme připojením na náš router IP adresu zařízení a připojíme se pomocí IP adresy např.: 192.168.0.101:8123. Zobrazí se nám úvodní obrazovka, kde je napsáno, že probíhá instalace HomeAssitenta a máme vyčkat cca 20 minut.

![](_page_25_Picture_6.jpeg)

*9 Instalace HA - vlastní zpracování* 

Po této operaci nastavíme v Home Assistentovi základní údaje. Nejdříve jsme vyzváni k vytvoření administrátorského účtu. Zvolíme si jméno účtu a přihlašovací jméno a vytvoříme silné heslo. Volba silného hesla je velmi důležitá, jelikož v budoucnu bude systém přes tyto údaje dostupný z celého internetu. Volíme proto heslo, ideálně s šestnácti znaky obsahující velká i malá písmena, číslice a speciální znaky. Heslo zadáme ještě jednou pro kontrolu a potvrdíme vytvoření administrátorského účtu.

V další části nastavujeme polohu zařízení. Tyto údaje nemusíme poskytovat a můžeme je přeskočit, nicméně pokud chceme dostávat informace o lokálním čase a počasí, je nutné tyto položky správně vyplnit. Home Assistent nám na závěr instalace zobrazí chytrá zařízení v naší domácí síti, která již můžeme ihned implementovat do systému.

Nainstalovaný systém nám automaticky poskytne základní schéma dlaždic s již implementovaný zařízeními, se kterými je možné komunikovat.

![](_page_26_Picture_132.jpeg)

*10 HA lovelance prostředí - vlastní zpracování* 

#### 4.3.2 **Instalace doplňků**

Abychom mohli Home Assistenta využívat naplno, je třeba nainstalovat několik doplňků. Instalace doplňku je velmi snadná a na "pár kliknutí".

Přejedeme na záložku nastavení v levém spodním rohu, vybereme položku "Doplňky, zálohy a Supervisor" a následně tlačítko "Obchod s doplňky". Z nabídky vybereme tyto doplňky:

**ESPHome** - Doplněk pro správu a instalaci ESP modulů, na která se budou připojovat čidla a která současně fungují jako kamerové moduly.

**MotionEye** - Tento doplněk využijeme pro zobrazování obrazu kamer. Zároveň umožňuje rozeznávání pohybu a nahrávání záznamu z kamer.

**File editor** - Pomocí tohoto doplňku získáme jednoduchý přístup do konfiguračních souborů Home Assistenta. Hlavní konfigurační soubor bude nutné upravit pro přístup z WAN.

#### 4.4 **ESPHome**

#### 4.4.1 **Nastavení ESP modulů**

Po nainstalování doplňku můžeme přejít na samotnou instalaci ESP modulů. Otevřeme záložku ESPHome. Zobrazí se nám prázdná stránka s tlačítkem "New device" a "secrets".

|                  | <b>Home Assistant</b> | <b>ESPHome</b><br>UPDATE ALL                                      |  |  |  | <b>A</b> SECRETS |
|------------------|-----------------------|-------------------------------------------------------------------|--|--|--|------------------|
|                  | Přehled               |                                                                   |  |  |  |                  |
| 4                | <b>Energie</b>        |                                                                   |  |  |  |                  |
| ę                | Mapa                  |                                                                   |  |  |  |                  |
| 挂                | Záznamy               |                                                                   |  |  |  |                  |
| 画                | Historie              |                                                                   |  |  |  |                  |
| 霥                | <b>ESPHome</b>        |                                                                   |  |  |  |                  |
| ىد               | <b>File editor</b>    |                                                                   |  |  |  |                  |
| $\boxed{\Sigma}$ | Terminal              |                                                                   |  |  |  |                  |
| $\blacksquare$   | Média                 |                                                                   |  |  |  |                  |
| 吨                | motionEye             |                                                                   |  |  |  |                  |
| ↗                | Vývojářské nástroje   |                                                                   |  |  |  |                  |
| ▲                | Oznámení              |                                                                   |  |  |  |                  |
| l œ              | Lukáš Hájek           | ESPHome by Nabu Casa   Fund development   v2022.2.6 Documentation |  |  |  | + NEW DEVICE     |

*11 HA ESPHOME -vlastní zpracování* 

Pod tlačítkem "secrets" nastavíme údaje pro připojení ESP modulů k síti Wi-Fi. ESP moduly umožňují připojení pouze pomocí 2.4GHz pásma, je tedy vhodné, pokud máme Wi-Fi router využívající i 5GHz pásmo, tato pásma rozdělit na 2 odlišné Wi-Fi sítě. Do pole, které se po rozkliknutí zobrazí, vyplníme název sítě, heslo pro připojení a nastavení uložíme.

![](_page_28_Picture_0.jpeg)

i 2 *ESPHome zadání Wi-Fi údajů - vlastní zpracování* 

Nyní přejdeme přes tlačítko "New device" k naprogramování samotných ESP modulů.

#### 4.4.2 **Programování ESPCam**

Programujeme-li zařízení, které nebylo doposud použito, musíme jej pomocí microUSB kabelu připojit buď k PC, ze kterého jsme přes webové rozhraní připojeni do HA nebo stejným způsob do zařízení, na kterém je HA nainstalovaný, v našem případě Raspberry Pí. Tato informace se nám též zobrazí při přidávání nového zařízení. Pokračujeme tlačítkem "continue", zvolíme název zařízení např.: "kamera-obyvak". Zvolíme typ desky, kterou chceme instalovat, v tomto případě tedy ESP32. Na závěr zvolíme tlačítko "install". Systém se nás zeptá, jakým způsobem chceme provést instalaci zařízení. Jelikož zařízení ještě není pomocí Wi-Fi zapojeno do domácí sítě, zvolíme "Plug into this computer". Systém nyní vytváří konfigurační soubor, který bude během chvíle možné stáhnout. Mezitím si otevřeme zobrazovaný odkaz "Open ESPHome Web", který nás přesměruje na stránku, přes níž je možné se připojit pomocí USB kabelu do ESP modulu. Tuto stránku je nutné otevřít v internetovém prohlížeči Google Chromé nebo Microsoft Edge, jiné prohlížeče nemají podporu.

![](_page_29_Picture_0.jpeg)

*13 ESPHome nahrání prvního firmwaru - vlastní zpracování* 

Pro připojení zařízení je třeba do internetového prohlížeče nahrát doplněk. K nahrání doplňku budeme vyzváni po stisknutí tlačítka "connect". Zvolíme CP2102 a ovladač naistalujeme.

![](_page_29_Picture_3.jpeg)

*14 ESPHome instalace doplňku pro prohlížeč - vlastní zpracování* 

Nyní můžeme zvolit USB řadič, do kterého je modul zapojen, a začít s instalací. Zvolíme konfigurační soubor, standardně pojmenovaný název-zařízení-factory.bin, jenž nám vytvořil ESPHome, a začneme s instalací. Instalace zabere cca 2 minuty.

![](_page_30_Picture_48.jpeg)

*15 ESPHome nahrávání prvního firmwaru - vlastní zpracování* 

Po skončení instalace přejdeme zpět do prostředí ESPHome. V uživatelském rozhraní již vidíme přidané zařízení, které je online. Rozkliknutím tlačítka "edit" zobrazíme konfigurační soubor našeho zařízení.

kamera-obyvak.yaml

![](_page_31_Picture_1.jpeg)

*16 ESPHome základní kód-vlastní zpracování, esphome.io* 

Soubor obsahuje:

- Název našeho zařízení
- Typ vývojové desky
- Api a ota hesla
- Wi-Fi údaje, které jsme již vyplnili v záložce "secrets"
- AP Acces Point, díky kterému se můžeme připojit k modulu v případě, že nenalezne námi nastavenou Wi-Fi síť a vybrat údaje pro jinou. Heslo je vhodné změnit na snadno zapamatovatelné heslo např.: obnovawifil234

Momentálně má modul nastavené vše potřebné, aby byl připojený k lokální síti. Kód je nyní třeba doplnit tak, aby modul zpracovával obraz. Náš konfigurační soubor doplníme o následující kód:

```
27 
28 
29" 
esp32_came ra_web_se r ve r : 
30 -31 
     captive_portal : 
     - port: 8088 
        node: stream 
32 # - port: 8081 
33 # mode: snapshot 
34 
35 # Example configuratio n entry 
36
T
 esp32_camera: 
37
T
       external_clock : 
33 pin : GPIOS 
39 frequency: 20MHz 
40
T
       i2c_pins : 
41 sda : GPI026 
42 scl : GPI027 
       43 data _pins : [GPI05, GPI018, GPI019, GPI021, GPI036, GPI039, GPI034, GPI035] 
44 vsync _ p i n : GPI025 
45 href_pin : GPI023 
46 pixel_clock_pin : GPI022 
47 power_down_pin: GPI032 
48 # Image setting s 
49 name: esp32_cam_obyvak 
56 max_framerate: 20 fps 
51 idle_framerate : 1.0 fps 
52 resolution : 300x600 
53 
54
T
 switch: 
55
T
       - platform : restart 
56 name: "Restart esp32 can obyvak" 
57 
   53 # Flashligh t 
59
T
 output: 
60
T
 - platform : gpio 
61 pin : GPI04 
        62 id : gpio_4 
63 
64 - light : 
65
T
      - platform : binary 
66 output: gpio_4 
        name: esp32 cam light obyvak
63 
69
T
 sensor: 
70
T
      - platform: wifi signal
71 name: $hostname WiFi Signa l 
72 update_interval: 60s 
73
T
       - platform : uptime 
74 name: Jhostname Uptime 
75 
76 -
binary_sensor: 
77 -
73 
79 
8 0 -
# sensore d i movimento 
31 -
32 ' 
S3 
34 
35 
36 
      - platform : gpio 
     - platform : status 
        name: Jhostname status 
        pin : 
         number: GPI013 
         mode: INPUT PUL LUP 
         name: "Sensor Pohybu obyvak" 
         device class : motion
```
*17 ESPHome kód pro ESP32-Cam - vlastní zpracování, zdroj kódu: (31)* 

- ESP camera web server definuje na jakém portu bude přístupný SRTP stream, který využijeme pro motioneye.
- Esp32\_camera definice pinů pro zpracování obrazu a nastavení kvality obrazu a množství zobrazovacích snímků za sekundu. Pro běžné použití je dostačující nastavení do 20FPS a rozlišení 160x120 až 1024x768 (nejvhodnější v rámci zachování kvality a zároveň udržení FPS je rozlišení 800x600).
- Switch Tlačítko umožňující restart ESP modulu. Vzhledem k nízké ceně modulu je možné, že zařízení takzvaně "zamrzne" obraz a bude nutné zařízení restartovat.
- Light nastavení tlačítka, kterým budeme schopni pomocí HA rozsvítit přisvětlovací diodu ESP modulu.
- Sensor Ukazatel síly signálu Wi-Fi dostupný přes HA.
- Sensor pohybu Funkce, díky které bude HA schopný rozeznat pohyb na kameře.

Jakmile zapíšeme kód, můžeme nastavení uložit. Do modulu nahrajeme nový konfigurační soubor pomocí tlačítka "install". Nyní, jelikož je modul připojený na Wi-Fi, můžeme zvolit bezdrátový přenos "wirelessly". Zobrazí se okno s informačními logy na zařízení. V momentě, kdy se začnou zobrazovat logy o pořízených snímcích víme, že modul úspěšně zobrazuje video kanál.

![](_page_33_Picture_224.jpeg)

**DOWNLOAD LOGS EDIT STOP** 

#### *18 ESPHome logy ESP-Cam - vlastní zpracování*

Zařízení je nyní plně připravené na zakomponování do HA. První test funkčnosti můžeme ověřit zadáním IP adresy modulu s portem, který jsme si zvolili pro SRTP stream, např.: 192.168.0.190:8080. Pokud se konfigurace nahrála správně, uvidíme ve webovém prohlížeči obraz snímající naší kamerou.

#### 4.4.3 **Zakomponování ESPCam do HA**

Nyní víme, že kamera správně streamuje obraz tak, jak jsme ji nastavili. Zatím však nemůžeme kameru nijak ovládat nebo její obraz nahrávat. Pro tyto funkce musíme zařízení zakomponovat do HA. Toto nastavení provedeme v HA v záložce "nastavení" a dále "zařízení a služby". V této záložce již vidíme nově objevené zařízení "ESPHome: kameraobyvak", klikneme na tlačítko "nastavit" a následně "odeslat". HA úspěšně přidá zařízení do systému a nabídne oblast, ke které chceme kameru přiřadit. Můžeme tedy vybrat např.: obývák.

![](_page_34_Picture_2.jpeg)

*19 Integrace EPSHome do HA - vlastní zpracování* 

Nyní je naše zařízení připravené k zařazení do dlaždic HA tzv. "lovelance". Následně přejdeme do karty "přehled" a pomocí tří teček v pravém horním rohu vybereme "upravit ovládací panel". Tato funkce nám umožní přidat novou kartu do HA. Zvolíme "přidat kartu", která nám zobrazí vyskakovací okno s možnostmi, jak zakomponovat různá zařízení do lovelance. Vybereme možnost podle entity a pomocí vyhledávací pole zadáme název našeho ESP modulu, který jsme vytvořili v předchozích krocích. Do vyhledávacího pole napíšeme tedy například "obyvak", čímž se nám zobrazí námi nastavená kamera a všechny funkce, které jsme k ní nastavili. Pro naše potřeby vybereme samotnou kameru, tlačítka pro ovládání přisvětlovací diody a tlačítko restart. Kameru máme tímto přidanou do lovelance a můžeme zobrazit stream z kamery, zapnout a vypnout přisvětlovací diodu a restartovat modul.

|                                      | Kterou kartu byste chtěli přidat do svého "Žherská" pohledu? |  |  |                     |        |  |  |
|--------------------------------------|--------------------------------------------------------------|--|--|---------------------|--------|--|--|
|                                      | PODLE KARTY                                                  |  |  | <b>PODLE ENTITY</b> |        |  |  |
| <b>Hledat entitu</b><br>Q obyvak     |                                                              |  |  |                     |        |  |  |
|                                      | 个 Entita                                                     |  |  |                     |        |  |  |
| ٠                                    | esp32 cam light obyvak<br>light.esp32_cam_light_obyvak       |  |  |                     |        |  |  |
| П                                    | esp32_cam_obyvak<br>camera.esp32_cam_obyvak                  |  |  |                     |        |  |  |
| $\phi$                               | Restart esp32 cam obyvak<br>switch.restart_esp32_cam_obyvak  |  |  |                     |        |  |  |
| $\mathring{\mathcal{T}}^\mathscr{C}$ | Sensor Pohybu obyvak<br>binary_sensor.sensor_pohybu_obyvak   |  |  |                     |        |  |  |
|                                      |                                                              |  |  |                     | ZRUŠIT |  |  |

*20 HA lovelance vybrání entit - vlastní zpracování* 

![](_page_35_Picture_2.jpeg)

*21 Obraz a ovládání ESP-Cam (dobré osvětlení) - vlastní zpracování* 

![](_page_36_Picture_0.jpeg)

22 *Obraz a ovládám ESP-Cam zapnutá led dioda (špatné osvětlení) - vlastní zpracování* 

Tímto způsobem můžeme do HA přidat libovolné množství ESP32-Cam modulů.

#### 4.4.4 **Programování ESP32-DEVKITC-32D**

Postup prvního zavedení ESP32-DEVKITC-32D je totožný s instalací modulu ESPCam. První instalaci provedeme tedy totožně připojením USB kabelu do modulu a uživatelského PC. Nahrajeme automaticky vytvořený konfigurační soubor s údaji pro připojení k Wi-Fi. V ESPHome prostředí se nám nyní objeví nové zařízení podle toho, jak jsme jej pojmenovali. V našem případě se jedná o zařízení senzory. Do zařízení nyní můžeme nahrát jednotlivé kódy pro specifické senzory. K ESP modulům budeme postupně připojovat senzory dle způsobu jejich využití, které zakomponujeme do domácnosti. Senzory k ESP modulům můžeme připojit buď napájením výstupů senzoru na jednotlivé piny nebo využitím spojovacího materiálu.

#### **1. PIR - senzor pro snímání pohybu**

PIR senzor disponuje třemi piny. Dva piny poskytují napájení a jeden pin pro výstup dat do ESP modulu. Dále PIR senzor obsahuje dva regulátory. Regulátory nastavují citlivost snímání pohybu a čas, po kterém senzor začne opět snímat pohyb po již zaznamenaném pohybu.

![](_page_37_Picture_0.jpeg)

*23 PIR snímač piny (32)* 

Snímač připojíme k modulu pomocí spojovacího materiálu. GND pin připojíme na GND pinu označeném na ESP, 5-12V pin na 5V pin na ESP a OUT pin na pin označený jako 32. K základní konfiguraci nyní nahrajeme kód pro PIR senzor stejným způsobem jako tomu bylo u kamer.

| 26     |                      |
|--------|----------------------|
| 27     | captive portal:      |
| 28     |                      |
| $29 -$ | binary sensor:       |
| $30 -$ | - platform: gpio     |
| 31.    | pin: GPI025          |
| 32     | name: "PIR Sensor"   |
| 33     | device class: motion |
|        |                      |

*24 PIR kód senzoru - vlastní zpracování, esphome.io* 

Zakomponování do lovelance prostředí provedeme stejným způsobem, jako tomu bylo u kamer. Výsledné zobrazení v lovelance prostředí viz. obrázek 25 a 26.

![](_page_38_Picture_0.jpeg)

*26 PIR lovelance zaznamenán pohyb - vlastní zpracování* 

#### **2. PIR - nízkoenergetická úprava na AA baterie**

Abychom mohli používat modul s PIR senzorem i v místech, kde není dostupný zdroj elektrické energie, ale zároveň je stále na dosah Wi-Fi, musíme provést úpravy čerpání napájení a připojit k modulu rozšíření na tužkové baterie. Můžeme zvolit rozšíření pro jednu, dvě, tři až x baterií. Celkové množství baterií zvyšuje kapacitu a modul tedy vydrží déle bez údržby.

Z bateriového modulu vychází dva výstupy. Jeden výstup je připojený na pozitivní pól baterií a druhý na negativní pól. Pozitivní pól zapojíme na 5V pin na modulu, negativní na GND pin. Upravení čerpání napětí probíhá tak, že ESP modul uvedeme do "deep sleep mode", ve kterém není modul připojen na Wi-Fi a má omezené veškeré procesy, které by jinak zvyšovaly odběr energie. Pomocí PIR senzoru modul probudíme, připojí se na Wi-Fi a odešle údaje o zachycení pohybu. V kódu si nastavíme odesílání informací o stavu baterie. Deep sleep mode nastavíme tak, aby se modul alespoň jednou za den probudil, připojil na Wi-Fi a odeslal informace o stavu baterie. Buzení probíhá pomocí pinu DO, na který připojíme data pin z PIR senzoru. GND připojíme na GND pin a 5-12V na 5V pin. Do ESP modulu nahrajeme následující kód:

![](_page_39_Picture_151.jpeg)

27 *ESPHome kód sklep - vlastní zpracování, esphome.io* 

Integraci do lovlance prostředí provedeme stejným způsobem jako u předchozích zařízení.

#### **3. Grove senzor plamene**

Senzor plamene obsahuje celkem čtyři piny. Pro naše účely budou zapojeny pouze tři. Dva pro napájení a jeden pro výstup dat viz. obrázek č. 28

![](_page_39_Figure_5.jpeg)

*28 Senzor plamene Grove (33)* 

Piny spojíme s ESP modulem pomocí spojovacího materiálu. GND pin připojíme na GND pin na ESP desce, 3V3 pin na 3V3 pin a data pin připojíme na pin označený jako 34. Do ESP modulu nahrajeme do konfiguračního souboru následující kód:

![](_page_40_Picture_1.jpeg)

*29 Senzor plamene kód-vlastní zpracování, esphome.io* 

Senzor integrujeme do lovelance prostředí stejným způsobem jako kamery či PIR čidlo. Funkčnost senzoru můžeme provést obyčejným zapalovačem nebo svíčkou. Z testu senzoru zapalovačem vyplývá, že senzor detekuje plamen až na vzdálenost pěti metrů s úhlem záběru cca 160°. Zaznamená-li senzor plamen, jeví se jako "aktivní". Pokud plamen nedetekuje, jeví se jako "neaktivní".

![](_page_40_Picture_4.jpeg)

#### **4. Magnetický jazýčkový kontaktní senzor na dveře či okna**

Magnetický jazýčkový senzor disponuje na rozdíl od předchozích senzorů pouze dvěma výstupy, které můžeme připojit k ESP modulu. Jeden výstup zapojíme do 3V3 vstupu a druhý na pin 35. Do ESP modulu nahrajeme kód viz obr.č.32 Jazýčkový kontakt kód s pojmenováním zařízení, které nám vyhovuje:

| $36 -$ | binary sensor:         |
|--------|------------------------|
| 37     | - platform: gpio       |
| $38 -$ | pin:                   |
| 39     | number: 35             |
| 40     | inverted: True         |
| 41     | name: "Vchodové dveře" |
|        |                        |

*32 Jazýčkový kontakt kód- vlastní zpracování, esphome.io* 

Integrace do lovelance probíhá stejným způsobem jako předchozí senzory. Je-li kontakt sepnutý, jeví se jako "neaktivní" viz obrázek č.33 a je-li kontakt rozepnutý, jeví se jako "aktivní" viz obrázek č.34.

![](_page_41_Picture_3.jpeg)

፧

*34 Lovelance jazýčkový kontakt rozepnutý - vlastní zpracování* 

#### 4.5 **MotionEye**

#### 4.5.1 **Nastavení nahrávání kamer v MotionEye**

**UPRAVIT >** 

Pro potřeby domácího zabezpečovacího systému jsou důležité, kromě zobrazení pohledu kamer, také záznam obrazu a upozornění o pohybu, který kamera zaznamená.

Otevřením MotionEye doplňku se nám otevře okno pro přihlášení do modulu. Do modulu se přihlásíme pomocí automaticky vytvořeného jména "Admin", heslo ponecháme prázdné a pokračujeme stisknutím tlačítka "Login". Přihlašovací údaje si může uživatel změnit podle svých potřeb. Přidání nového zařízení provedeme pomocí rozklikávacího menu viz. Obrázek č. 35

![](_page_42_Picture_111.jpeg)

*35 MotionEye pridaní nové kamery - vlastní zpracování* 

Dalším krokem je výběr typu kamery. Zvolíme typ "Network Camera". URL je IP adresa naší kamery, kterou zjistíme na domácím routeru, a port, na kterém je nastavený SRTP stream. Námi nastavené kamery mají SRTP stream na portu 8088. Celá adresa může vypadat například takto: [http://192.168.2](http://192.168).101:8088. Položky "Username" a "Password" ponecháme prázdné. Poslední položka "Camera" se vyplní automaticky. Zvolíme "OK".

![](_page_42_Picture_112.jpeg)

*36 MotioEye přidání kamery nastavení - vlastní zpracování* 

Kamera je nyní nastavená v MotionEye a můžeme přejít na podrobnější nastavení týkající se obrazu a pořizování snímků při rozpoznání pohybu.

![](_page_43_Picture_48.jpeg)

*37MotionEye nastavení zařízení - vlastní zpracování* 

Nyní nastavíme ukládání snímků při zaznamenání pohybu. Zapneme funkci "Motion Detection" a "Still Images" a nastavíme parametry následovně:

![](_page_44_Picture_139.jpeg)

*38 MotionEye - Motion Detection - vlastní zpracování* 

Nastavení nám zvolí citlivost snímaného pohybu, citlivost na změnu světla a vykreslí nám rámeček kolem zaznamenaného pohybu.

![](_page_44_Picture_140.jpeg)

*39 MotionEye - Still Images - vlastní zpracování* 

Nastavení nám určuje název souboru, který bude ve formátu rok, měsíc, den, hodina, minuta a sekunda, a dále kvalitu pořízeného snímku. Určení, že má být snímek pořízený na základě zaznamenání pohybu, poté dobu uložení našich snímků a možnost provést snímky manuálně. Snímky je možné zobrazit po rozkliknutí kamery a ikonky obrázku.

![](_page_45_Picture_0.jpeg)

*40 MotioEye detekce pohybu - vlastní zpracování* 

| CCTV<br>Camera1                              |                                                       | motionEye <sup>co</sup>                   |
|----------------------------------------------|-------------------------------------------------------|-------------------------------------------|
|                                              | Pictures taken by Camera1                             | $\left( \!\!{\infty}\right)$              |
| 2022-03-08 (20)<br>ON                        | 7 March 2022, 19:57, 309.8 kB                         | <b>Delete</b>                             |
| 2022-03-07 (20)                              | $19 - 57 - 10$ . jpg<br>7 March 2022, 19:57, 303.2 kB | Download<br><b>Delete</b>                 |
| $_{\rm ON}$                                  | 19-57-09.jpg<br>7 March 2022, 19:57, 311.2 kB         | Download<br><b>Delete</b>                 |
| ON<br>ON.                                    | $19 - 57 - 08$ .jpg<br>7 March 2022, 19:57, 311.0 kB  | Download<br><b>Delete</b>                 |
|                                              | $19 - 57 - 07$ . jpg<br>7 March 2022, 19:57, 298.6 kB | Download<br><b>Delete</b>                 |
|                                              | $19 - 57 - 06$ . jpg<br>7 March 2022, 19:57, 298.6 kB | Download<br><b>Delete</b>                 |
|                                              | $19 - 57 - 05$ . jpg<br>7 March 2022, 19:57, 295.6 kB | Download<br><b>Delete</b>                 |
| <b>ON</b>                                    | $19 - 57 - 04$ .jpg<br>7 March 2022, 19:57, 308.2 kB  | Download<br><b>Delete</b><br>$\checkmark$ |
| Maxi                                         | Timelapse<br>Delete All<br>Zipped                     |                                           |
| 75%<br>100%<br>50%<br>Light Switch Detection | copyright © Calin Crisan                              |                                           |

*41 MotionEye uložené snímky - vlastní zpracování* 

Uložené snímky se zobrazují podle data a je tak velmi snadné se v nich vyznat. Snímky můžeme zobrazit, smazat, či stáhnout, a to jak jednotlivě, tak zkomprimované do ZIP souboru, a následně je uložit na externí úložiště.

V doplňku můžeme měnit název kamery, místo ukládání obrázků tak, aby byly ukládané například na externí HDD či cloudové úložiště. Dále můžeme měnit také možnost nastavení emailových notifikací při zaznamenání pohybu a text zobrazovaný na kameře. Veškeré nastavení je individuální dle potřeb jednotlivých uživatelů.

#### 4.6 **Vzdálený přístup**

Doposud je zabezpečovací systém přístupný pouze z lokální sítě. V této kapitole bude popsán postup vytvoření vzdáleného přístupu do zabezpečovacího systému. Vzdálený přístup bude realizován pomocí veřejné IPv4 adresy, vlastní internetové domény, služby pro vytvoření DNS záznamů prostřednictvím Cloudflare a webového serveru Nginx.

#### 4.6.1 **Veřejná IPv4 a vlastní doména**

Získání veřejné IPv4 adresy je závislé na internetovém poskytovateli. Někteří poskytovatelé přikládají veřejnou IP adresu v rámci tarifu, naopak u některých se jedná o placenou službu na objednání, která obvykle stojí od 50,-Kč do 200,-Kč měsíčně nad rámec tarifu.

Vlastní internetovou doménu můžeme získat několika způsoby. Chceme-li vlastnit klasickou doménu prvního řádu jakými jsou například .cz, .com, .eu apod. musíme takovou doménu zakoupit. Na trhu je několik poskytovatelé umožňujících koupi vlastní domény. Ceny se pohybují od 50,- Kč do 200,- Kč za rok. (34) Pokud chceme získat doménu zdarma musíme počítat, že nebudeme mít klasickou doménu prvního řádu, ale například .tk, .ga, .ml nebo .gq. Tyto domény můžeme získat zdarma například na stránkách [freenom.com.](http://freenom.com) (35)

#### 4.6.2 **Cloudflare**

Jsme-li vlastníky veřejné IPv4 a vlastníky domény, můžeme provést registraci u Cloudflare. Registraci provedeme na stránkách [cloudflare.com.](http://cloudflare.com) Registrace probíhá pomocí emailu a hesla. Po vytvoření účtu můžeme do Cloudflare přidat svoji doménu. Zvolíme "add site" a napíše naší internetovou doménu např.: bakalarskaprace2022.tk. Dále nám bude nabídnut plán služeb Cloudflare, zvolíme tedy plán zdarma. Cloudflare nyní vyhledá DNS záznamy poskytovatele naší domény a zobrazí názvy serverů, které zadáme u poskytovatele naší domény. Jakmile je operace hotová můžeme, přejít do nastavení DNS záznamů pro naši doménu.

![](_page_47_Picture_174.jpeg)

*42 Cloudflare DNS záznamy -vlastní zpracování, [cloudflare.com](http://cloudflare.com)* 

Vytvoříme záznam typu A, který pojmenujeme například "ha" jako HomeAssistant a zadáme naší veřejnou IP adresu a nastavení uložíme. Nyní již cloudflare ví, kam směrovat provoz dotazující se na adresy [ha.nazev\\_domeny.cz.](http://ha.nazev_domeny.cz)

Poslední krok v rámci cloudflare je zajištění šifrovaného provozu. Abychom mohli mít šifrovaný https provoz, je nutné vytvořit u cloudflare ttl certifikát. Certifikát vytvoříme v záložce "SSL/TLS" a podzáložce "Origin server". Stiskneme vytvořit, následně zvolíme typ klíče RSA (2048) a platnost ponecháme 15 let. Po stisknutí tlačítka "create" nám cloudflare vygeneruje dva certifikáty. "Origin certificate", který zůstane uložený u cloudflare a je možné se k němu vracet, a "Private key", který nebude uložen u cloudflare a je proto nutné si ho ihned zkopírovat a uložit, abychom s ním mohli dále pracovat.

#### 4.6.3 **Nginx**

Službu Nginx můžeme snadno nainstalovat na jakékoli linuxovém zařízení. V distribucích založených na Debian instalace probíhá pomocí příkazu "sudo apt install nginx". Po zadání příkazu proběhne stažení a instalace balíčků nutných k provozu serveru. Jakmile máme Nginx nainstalovaný je nutné jej nakonfigurovat.

Vytvoříme konfigurační soubor moje\_domena.conf v adresáři /etc/nginx/sitesenabled/ pomocí příkazu "sudo nano /etc/nginx/sites-enabled/moje\_domena.conf" a napíšeme do něj následující kód:

*server {* 

*}* 

*#HA #error\_log/var/log/nginx/ha/ha.log debug; server\_name "~<sup>A</sup> ha. název\_domeny. cz "; listen 443 ssl http2; include snippets/self-signed. conf; port\_in\_redirect off; location / { proxy\_pass [http://ip\\_adresa\\_HA.-8123](http://ip_adresa_HA.-81); proxy\_bujfering off; proxy\_http\_version 1.1; proxy\_set\_header X-Forwarded-For \$proxy\_add\_x\_forwarded\_for; proxy\_set\_header Upgrade \$http\_upgrade; proxy\_set\_header Connection \$http\_connection; access\_log off; }* 

Konfigurace určuje, na jakém portu má očekávat server provoz z WAN sítě a na jakou IP adresu má port provoz následně směrovat.

Jako další krok je potřeba provést nahrání certifikátů, které nám byly vytvořeny od Cloudflare. Pro tyto účely vytvoříme soubor nazev\_domeny-cert.pem a nazev\_domenykey.key v adresáři /etc/ssl/certs. Soubor s příponou .pem vytvoříme pomocí příkazů "sudo nano /etc/ssl/certs/nazev\_domeny-cert.pem" a soubor uložíme pomocí zkratky ctrl+x. Do tohoto souboru nahrajeme náš "Origin certificate" vytvořený od Cloudflare. Druhý soubor s příponou .key vytvoříme příkazem "sudo nano /etc/ssl/certs/nazev\_domeny-key.key" a nahrajeme do něj certifikát "Private key", který jsme si v předchozím kroku uložili. Soubor uložíme zkratkou ctrl+x

Nyní je potřebné cestu k těmto certifikátům zapsat do konfigurace Nginx. Zadáme příkaz "sudo nano /etc/nginx/snippets/self-signed.conf " a do souboru zapíšeme "ssl\_certificate /etc/ssl/certs/moje\_domena-cert.pem;" a na druhý řádek zapíšeme "ssl\_certificate\_key /etc/ssl/certs/moje\_domena-key.key;"

Posledním krokem je restart Nginx serveru, který je potřebný pokaždé, když se mění konfigurační soubory. Restart provedeme příkazem "sudo systemctl restart nginx. service".

#### 4.6.4 **Povolení vzdáleného připojení v HA**

Jakmile je Nginx server nakonfigurovaný, zbývá přidat adresu Nginx serveru do trusted proxies v konfiguračním souboru HA, jelikož HA v základním nastavení nepovoluje vzdálené připojení. Vybereme záložku "File editor" a otevřeme soubor configuration.yaml. Na začátek souboru přidáme následující konfiguraci:

**5 » http: 6 use\_x\_forwarded\_for: true 7 T**  $\cdot$  trusted\_proxies: <sup>S</sup> **- IP** \_adre5a **\_Nginx** \_5erver u **9 - IP\_adresa\_HA 10 ip\_ban\_enabled:** *true*  11 · login attempts threshold: 5

 $\ldots$ 

*43 Konfigurace HA vzdálený přístup - vlastní zpracování* 

Nyní je náš systém dostupný z internetu pomocí webového prohlížeče pod adresou ha.nazev domeny.cz

#### 4.6.5 **Zasílání notifikací na mobilní zařízení**

Při zjištění narušení objektu je nutné být o takovém stavu okamžitě informován. Za tímto účelem stáhneme do našeho chytrého telefonu nebo tabletu aplikaci HomeAssistant dostupnou na Google Play Store nebo v iOS store. Aplikace nás vyzve k zadání adresy serveru. Adresu serveru máme dostupnou pomocí Nginx serveru na adrese [ha.nazev\\_domeny.cz.](http://ha.nazev_domeny.cz) Po zadání adresy vyplníme přihlašovací údaje a jsme připojeni na našem HA. V HA se nyní objeví nové zařízení, jímž je mobilní zařízení, přes které jsme s HA připojili a potvrdíme jeho integraci do systému. Tímto krokem je telefon připravený na přijímání notifikací.

Notifikace vytvoříme pomocí tvorby automatizací u jednotlivých zařízení. V nastavení zvolíme "zařízení a služby". Vybereme zařízení, ze kterého si přejeme posílat notifikace. Vybereme tedy zařízení, ke kterému jsou připojeny senzory, které jsme si nakonfigurovaly v předchozích krocích, a klikneme na položku automatizace. Z okna výběru entity vybereme čidlo, které chceme nastavit.

![](_page_50_Figure_1.jpeg)

![](_page_50_Figure_2.jpeg)

Zvolíme "Udělej něco, když..." a pokračujeme v nastavení. Automatizace si pojmenujeme např. notifikace pohybu. Jako spouštěč máme již nastavený PIR senzor. Vytvoříme podmínky tak, abychom nedostávali notifikace, pokud se nacházíme doma. Typ podmínky zvolíme "zařízení", zařízením je například náš mobilní telefon a podmínka "název telefonu je doma". V části akce nastavíme typ akce "zavolat službu" a z nabídky služeb zvolíme "Oznámení: Send a notification via mobile app nazev telefonu". Jako poslední krok si zvolíme zprávu, která se nám v notifikaci zobrazí, například "V objektu byl zaznamenám pohyb!!!".

Stejným postupem můžeme nastavit notifikaci "Otevřené dveře" přes jazýčkový kontakt nebo notifikaci "Hoří" pomocí senzoru plamene.

### **Zhodnocení a doporučení**

#### 4.7 **Spolehlivost zabezpečovacího systému**

Jakýkoli bezpečnostní systém postrádá svou podstatu, pokud nebude dostatečně spolehlivý. Během provozu systému, v délce 4 měsíců, nebyly zaznamenány žádné výpadky, které by ovlivnily chod zabezpečovacího systému. I přes vysokou spolehlivost jednotlivých komponentů mohou nastat situace, které vyřadí náš zabezpečovací systém z provozu. Taková situace nastane například při výpadku elektrické sítě nebo výpadku internetového připojení.

V rámci projektu nebyl k systému instalován externí zdroj napájení pro případ výpadku elektrické energie. Takové rozšíření je sice lehce zhotovitelné, nicméně ekonomicky velmi nákladné. Cena kvalitního záložního zdroje UPS, který by byl schopný napájet Wi-Fi router, Raspberry Pi, ESP moduly a server, na kterém je nainstalovaný Nginx server, po dobu alespoň dvou dnů, se pohybuje od 5000,-Kč výše. (36)

Ochranou proti výpadku internetového připojení je nahrávaní záznamu z kamer na lokální disk. Pokud nám lokální záznamy při výpadku poskytovatele pevného internetu nestačí, je třeba přikoupit 4G modul. Zakoupením modulu se nám opět zvýší ekonomická náročnost projektu. Cena modulu se pohybuje od 900,-Kč (37), cena tarifu pro internetové připojení se pohybuje kolem 400,-Kč měsíčně. (38) Jako ochranu proti selhání disku lze použít sekundární odesílání záznamu na cloudové úložiště jako je Microsoft OneDrive či Google Disk. Tímto krokem však uživatel ztrácí část soukromí, jelikož poskytuje data o aktivitě ve své domácnosti třetím stranám.

#### 4.8 **Doporučení pro instalaci ESP modulů**

Pro instalaci ESP modulů například na zeď je vhodné využít krabičky či boxy do kterých se ESP modulu zakomponují. Jako řešení se nabízí tisk krabiček pomocí 3D tiskárny, nicméně k této technologii nemusí mít doposud každý přístup nebo nemusí být technicky zdatný pro tvorbu modelu, který by mohl vytisknout. Uživateli pak zbývá jedině požádat technicky způsobilou osobu či vyrobit krabičky vlastním úsilím, například ze dřeva.

Dalším důležitým prvkem pro instalaci senzorů a kamer je zvolit správné umístění. Kamery je třeba instalovat tak, aby dostatečně pokrývaly prostor, který chceme snímat za účelem střežení. Ověření pohledu kamer je velmi jednoduché, postačí nám zkontrolovat obraz kamery. Zdlouhavější situace nastává při kontrole senzorů, jelikož u nich nemáme digitální obraz o snímané ploše k dispozici. Uživatel tedy musí pečlivě procházet a testovat všechny úhly, které vyžaduje monitorovat.

#### 4.9 **Ekonomická náročnost projektu**

V této kapitole shrneme ekonomickou zátěž navrhovaného systému s komerčně dodávanými systémy.

| Název prvku             | Počet kusů     | Cena za kus (Kč) |
|-------------------------|----------------|------------------|
| Raspberry Pi 4B 4GB RAM | 1              | 1650             |
| Napájecí zdroj          | 1              | 235              |
| Pasivní chladič         | 1              | 299              |
| SSD disk 120 GB         | 1              | 599              |
| MicroSD karta 32 GB     | 1              | 318              |
| Externí box na disk     | 1              | 210              |
| ESP32-WROOM             | 4              | 198              |
| ESP32-cam               | $\overline{2}$ | 280              |
| <b>PIR</b>              | $\overline{2}$ | 38               |
| IR senzor plamene       | 1              | 28               |
| Magnetický jazýčkový    |                |                  |
| kontakt                 | $\overline{2}$ | 23               |
| <b>Cena celkem:</b>     |                | 4813             |

*Tabulka 4 Jednorázové výdaje - vlastní zpracování, ceny e-shopů* 

Jak vyplývá z tabulky, pořizovací cena zabezpečovacího systému nepřesahuje 5000,- Kč. Za účelem porovnání ceny s realizací komerční firmou byla oslovena česká firma, která si přála být nejmenována, avšak cenu podobného zabezpečovacího systému kalkuluje od 20 000,-Kč. Zabezpečením svépomocí můžeme vytvořit zabezpečovací systém za *VA*  ceny oproti komerčním nabídkám. Realizace však vyžaduje studium zabezpečovacích prvků a provádění údržby svépomocí, kterou by nám jinak firma zajistila dvouletou zárukou.

### **5 Závěr**

Práce měla za cíl vytvoření domácího zabezpečovacího systému, který uživatele upozorní na případné hrozby. Práce se zaměřila na sledování objektu, aby byl uživatel upozorněn na vniknutí pachatele do objektu a jeho zaznamenání, na upozornění v případě vzniku požáru. Veškeré určené cíle byly v práci splněny.

Pro zhotovení práce byly analyzované bezpečností hrozby vzorové domácnosti a nastudovány možné technologie pro vytvoření bezpečnostních prvků s cílem udržení nízké ceny projektu.

V práci jsou představeny jednotlivé snímací technologie a jejich integrace do systému. Dále je v práci popsána instalace hardwaru a softwaru, které jsou v práci využívány, instalace systému tak, aby byla proveditelná i technicky nepokročilým uživatelem, a jeho použití bylo přívětivé a intuitivní pro laickou veřejnost. Práce se také zabývá technologiemi, které zajišťují bezpečné připojení do systému i mimo lokální síť.

Výsledek práce je zhodnocen a jsou představena rizika, která mohou omezit chod systému. Dále jsou představena doporučení, jak tato rizika omezit. V neposlední řadě autor předkládá doporučení pro manuální instalaci ESP modulů a zhodnocuje ekonomickou náročnost projektu.

## **6 Seznam použitých zdrojů**

1. **P., Zajíček,** [moulik.cz.](http://moulik.cz) [Online] 8. srpen 2019. [Citace: 10. březen 2022.] [https://www.moulik.cz/zajimavosti/co-nam-vypravi-nahrobky-o-mazliccich-starovekeho](https://www.moulik.cz/zajimavosti/co-nam-vypravi-nahrobky-o-mazliccich-starovekeho-)rima-331704.

2. **CBS Grál s.r.o.** První kamerové systémy. *Grál CBS.* [Online] CBS Grál s.r.o. [Citace: 10. březen 2022.] ČBS Grál s.r.o..

3. **Foundation, Raspberry Pi.** About Us. *Raspberry Pi.* [Online] 5. červen 2021. [Citace: 10. březen 2022.] [https://www.raspberrypi.org/about/.](https://www.raspberrypi.org/about/)

4. **shop, RPI.** Raspberry-pi-4b. *RPI Shop.* [Online] [Citace: 10. březen 2022.] [https://rpishop.ez/51](https://rpishop.ez/5)8-raspberry-pi-4b.

5. **tips, Raspberry.** The Epic Story of the Raspberry Pi. *Raspberry tips.* [Online] [Citace: 10. Březen 2022.] [https://raspberrytips.com/raspberry-pi-history/.](https://raspberrytips.com/raspberry-pi-history/)

6. **Raspberry Pi Foundation.** Raspberry Pi Datasheets. *Raspberi Pi.* [Online] [Citace: 10. březen 2022.] [https://datasheets.raspberrypi.com/.](https://datasheets.raspberrypi.com/)

7. **Netinbang.** Netinbang. *Co je pasivní chladič?* [Online] [Citace: 10. březen 2022.] [https://www.netinbag.com/cs/internet/what-is-a-passive-heatsink.html.](https://www.netinbag.com/cs/internet/what-is-a-passive-heatsink.html)

8. **Alza.** Co je SD karta, *[alza.cz.](http://alza.cz)* [Online] [Citace: březen. 10 2022.]

[https://www.alza.cz/slovnik/sd-karta-art4932.htm.](https://www.alza.cz/slovnik/sd-karta-art4932.htm)

9. **Svět hardware s.r.o.** Vše co jste chtěli vědět o SSD. *svethardware.* [Online] [Citace:

10. březen 2022.] [https://www.svethardware.cz/vse-co-jste-chteli-vedet-o-ssd/26524.](https://www.svethardware.cz/vse-co-jste-chteli-vedet-o-ssd/26524)

10. **Kaisler, Radek.** Detektory PIR - 1. díl. *[elektrika.cz.](http://elektrika.cz)* [Online] 30. ledeb 2003. [Citace:

11. březen 2022.] [https://elektrika.cz/data/clanky/pujsil.](https://elektrika.cz/data/clanky/pujsil)

11. **laskarduino.** PIR detektor pohybu HC-SR501. *[laskarduino.cz.](http://laskarduino.cz)* [Online] [Citace: 11. březen 2022.] [https://www.laskakit.cz/arduino-pir-detektor-pohybu-hc-sr501/.](https://www.laskakit.cz/arduino-pir-detektor-pohybu-hc-sr501/)

12. **[r.pastor@email.cz,](mailto:r.pastor@email.cz) René Pastor** -. Magnetické kontakty (čidla otevření). *Studijní materiály SSEaS.* [Online] 2010. [Citace: 10. březen 2022.] <http://studijni->

[materialy.sseas.cz/bezpecnostni-systemy/magneticke-kontakty-cidla-otevreni/.](http://materialy.sseas.cz/bezpecnostni-systemy/magneticke-kontakty-cidla-otevreni/)

13. **Hadex.** magneticky kontakt v klidu rozpojeno, *[hadex.cz.](http://hadex.cz)* [Online] [Citace: 12. březen 2022.] <https://www.hadex.cz/t516-magneticky-kontakt-mc-38-v-klidu->

rozpojeno/?gclid=CjOKCOjwz7uRBhDRARIsAFqjull8Ny61n-

squWYLkmSTRkiRT5frC8ggbSwJUNJyonnFa3r6SYbNtDcaAk5LEALw\_wcB. 14. **[dratek.cz.](http://dratek.cz)** Senzor plamene infračervený, *[dratek.cz.](http://dratek.cz)* [Online] [Citace: 10. březen 2022.] [https://dratek.cz/arduino/1520-senzor-plamene-infracerveny-detekcni-modul.html.](https://dratek.cz/arduino/1520-senzor-plamene-infracerveny-detekcni-modul.html)

15. **[RPIshop.cz.](http://RPIshop.cz)** ESP-32 vývojová deska, *[rpishop.cz.](http://rpishop.cz)* [Online] 21. červen 2021. [Citace:

10. březen 2022.] [https://rpishop.cz/prototypovaci-desky/1500-esp32-vyvojova-deska.html.](https://rpishop.cz/prototypovaci-desky/1500-esp32-vyvojova-deska.html)

16. **LaskaKit.** iot-esp-32s-2-4ghz-dual-mode-wifi-bluetooth-rev-l. *[laskakit.cz.](http://laskakit.cz)* [Online] [Citace: 11. březen 2022.] [https://www.laskakit.cz/iot-esp-32s-2-4ghz-dual-mode-wifi](https://www.laskakit.cz/iot-esp-32s-2-4ghz-dual-mode-wifi-)bluetooth-rev-1—

cp2102/?gclid=Cj0KCOjwz7uRBhDRARIsAFqjulnXFY3h23GEB3YPCShBIk2319YgSm LwEwxPupm1wK5ZfoLdrl5XTvMaApHwEALw\_wcB.

17. **Espressif.** esp32\_datasheet\_en. *[espressif.com.](http://espressif.com)* [Online] [Citace: 13. březen 2022.] [https://www.espressif.com/sites/default/files/documentation/esp32\\_datasheet\\_en.pdf.](https://www.espressif.com/sites/default/files/documentation/esp32_datasheet_en.pdf) 18. **RNDr. Miroslav Panoš, Ph.D.** ESP32-CAM: Wi-Fi kamera doslova "za hubičku". *Fyzikální kabinet FyzKAB.* [Online] 8. prosinec 2021. [Citace: 10. březen 2022.] [http://kabinet.fyzika.net/ESP32/ESP32-cam/ESP32-cam\\_WIFI-kamera.php.](http://kabinet.fyzika.net/ESP32/ESP32-cam/ESP32-cam_WIFI-kamera.php)

19. **Universal Solder.** canaduino-esp32-cam-wim-esp32-cam-mb-usb-programmingadapter. *universal-solder.ca.* [Online] [Citace: 10. březen 2022.] <https://universal->

solder.ca/product/canaduino-esp32-cam-with-esp32-cam-mb-usb-programming-adapter/. 20. **Digikey.** datasheet, *[digikey.com.](http://digikey.com)* [Online] [Citace: 12. březen 2022.]

https://media.digikey.com/pdf/Data%20Sheets/DFRobot%20PDFs/DFR0602 Web.pdf.

21. **Raspberry Pi Foundation.** Software. *Raspberry Pi Foundation.* [Online] [Citace: 10. březen 2022.] [https://www.raspberrypi.com/software/.](https://www.raspberrypi.com/software/)

22. **Geek, Táta.** Co je Home Assistant. *Tata Geekblog.* [Online] 26. květen 2020. [Citace:

10. březen 2022.] [https://tatageek.blog/2020/05/26/co-je-home-assistant/.](https://tatageek.blog/2020/05/26/co-je-home-assistant/)

23. **ESPHome.** About. *EspHome.io.* [Online] [Citace: 11. březen 2022.] [https://esphome.io/.](https://esphome.io/)

24. **HomeAssistant.io.** MotionEye. *HomeAssistant.io.* [Online] [Citace: 11. březen 2022.] [https://www.home-assistant.io/integrations/motioneye/.](https://www.home-assistant.io/integrations/motioneye/)

25. **ITslovník.cz.** Co je to Nginx. *IT slovník.* [Online] [Citace: 11. březen 2022.] [https://it](https://it-)[slovnik.cz/pojem/nginx.](http://slovnik.cz/pojem/nginx)

26. **[TheFastcode.com.](http://TheFastcode.com)** Co je Cloudflare. *[thefastcode.com.](http://thefastcode.com)* [Online] 24. leden 2017. [Citace: 11. březen 2022.] [https://www.thefastcode.com/cs-czk/article/what-is-cloudflare](https://www.thefastcode.com/cs-czk/article/what-is-cloudflare-)and-did-it-really-leak-my-data-all-over-the-internet.

27. **LaskaKit.** raspberry-pi-4b-2gb-ram. *laskakit.* [Online] [Citace: 11. březen 2022.] [https://www.laskakit.cz/raspberry-pi-4b-2gb-ram/.](https://www.laskakit.cz/raspberry-pi-4b-2gb-ram/)

28. **LakaKit.** hlinikovy-chladic-pro-raspberry-pi-4b—pasivni. *[laskakit.cz.](http://laskakit.cz)* [Online] [Citace:

11. březen 2022.] [https://www.laskakit.cz/hlinikovy-chladic-pro-raspberry-pi-4b-pasivni/.](https://www.laskakit.cz/hlinikovy-chladic-pro-raspberry-pi-4b-pasivni/) 29. **Raspberry Pi Foundation.** Software, *[raspberrypi.com.](http://raspberrypi.com)* [Online] [Citace: 11. březen

2022.] [https://www.raspberrypi.com/software/.](https://www.raspberrypi.com/software/)

30. **Chambers, James A.** Raspberry Pi 4 USB Boot Config Guide for SSD / Flash Drives. *[jameschambers.com.](http://jameschambers.com)* [Online] 29. červen 2019. [Citace: 11. březen 2022.]

[https://jamesachambers.com/raspberry-pi-4-usb-boot-config-guide-for-ssd-flash-drives/.](https://jamesachambers.com/raspberry-pi-4-usb-boot-config-guide-for-ssd-flash-drives/)

31. **EspHome.** esp32\_camera. *esphome.io.* [Online] [Citace: 11. březen 2022.]

[https://esphome.io/components/esp32\\_camera.html?highlight=esp32%20cam.](https://esphome.io/components/esp32_camera.html?highlight=esp32%20cam)

32. **ESPHome.** Passive Infrared Sesnsor. *esphome.io.* [Online] [Citace: 11. březen 2022.] [https://esphome.io/cookbook/pir.html?highlight=pir.](https://esphome.io/cookbook/pir.html?highlight=pir)

33. **SeedStudio.** Grove Flame Sensor, *[seeedstudio.com.](http://seeedstudio.com)* [Online] [Citace: 11. březen 2022.] [https://wiki.seeedstudio.com/Grove-Flame\\_Sensor/.](https://wiki.seeedstudio.com/Grove-Flame_Sensor/)

34. **[wedos.cz.](http://wedos.cz)** ceník, *[wedos.cz.](http://wedos.cz)* [Online] [Citace: 11. březen 2022.]

[https://www.wedos.cz/domeny/cenik.](https://www.wedos.cz/domeny/cenik)

35. **Freenom.** Doména zdarma, *freenom.com.* [Online] [Citace: 11. březen 2022.] https://www.freenom.com/en/index.html?lang=en.

36. **Alza.** Záložní zdroje UPS. *[alza.cz.](http://alza.cz)* [Online] [Citace: 13. březen 2022.]

[https://www.alza.cz/zalozni-zdroje-ups/18848533.htm.](https://www.alza.cz/zalozni-zdroje-ups/18848533.htm)

37. **Alza.** 4G modemy, *[alza.cz.](http://alza.cz)* [Online] [Citace: 12. březen 2022.]

[https://www.alza.ez/levne-3g-lte-modemy/l 8](https://www.alza.ez/levne-3g-lte-modemy/l)851781 .htm.

38. **Vodafone.** mobilní internet, *[vodafone.cz.](http://vodafone.cz)* [Online] [Citace: 12. březen 2022.] [https://www.vodafone.cz/internet/mobilni-internet/.](https://www.vodafone.cz/internet/mobilni-internet/)